# Elementary Physical Education Monitoring

Online Teacher Portal Certification Instructions

### Step 1: Access the Teacher Portal

- To access the teacher portal for Elementary Physical Education Monitoring go to:
- <http://myapps.lausd.net/TeacherPortal/Pages/>
- Click on Physical Education

# Step 2: Log in

#### **Enter your Single Sign-On (email) username. Do not add domain. Enter password to Log in.**

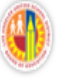

LOS ANGELES UNIFIED SCHOOL DISTRICT **TEACHER PORTAL SYSTEM** 

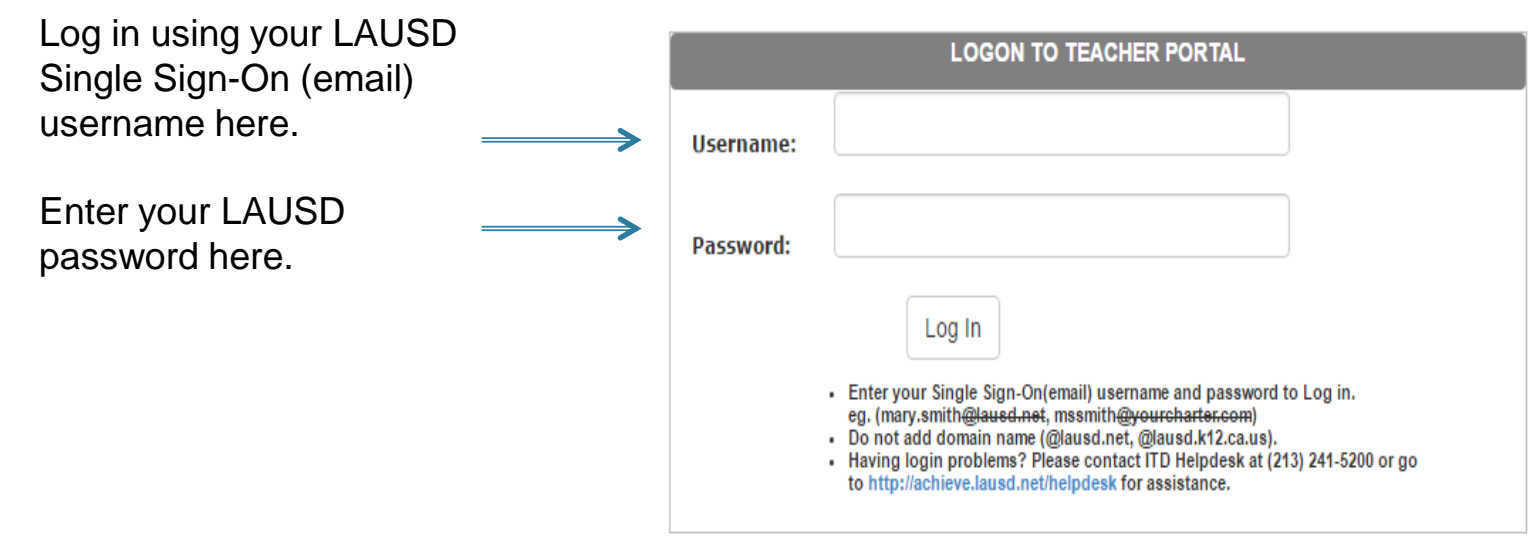

## Step 3: Certification (Attachment A)

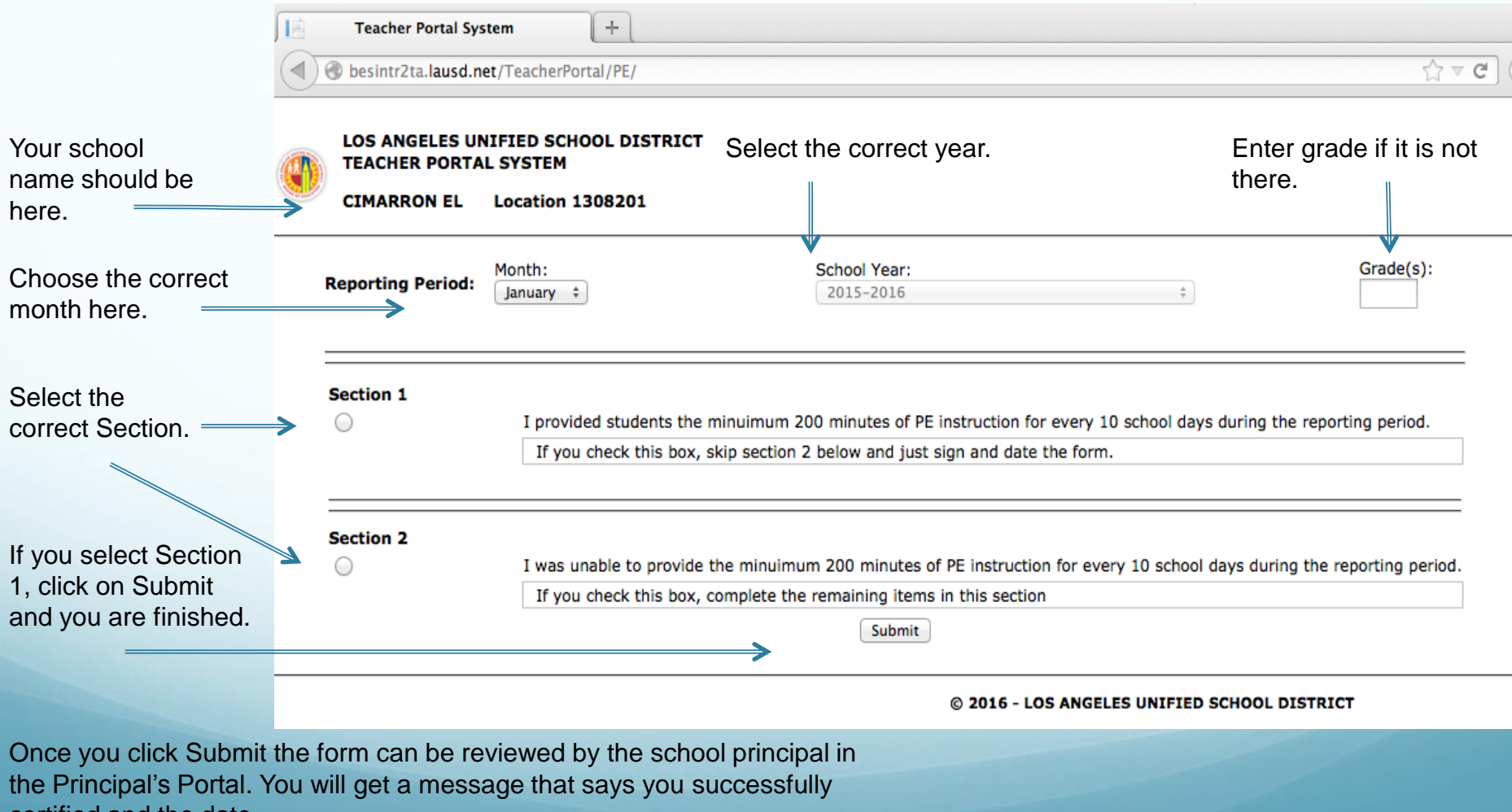

certified and the date.

## Step 4: Section 1 of the Certification

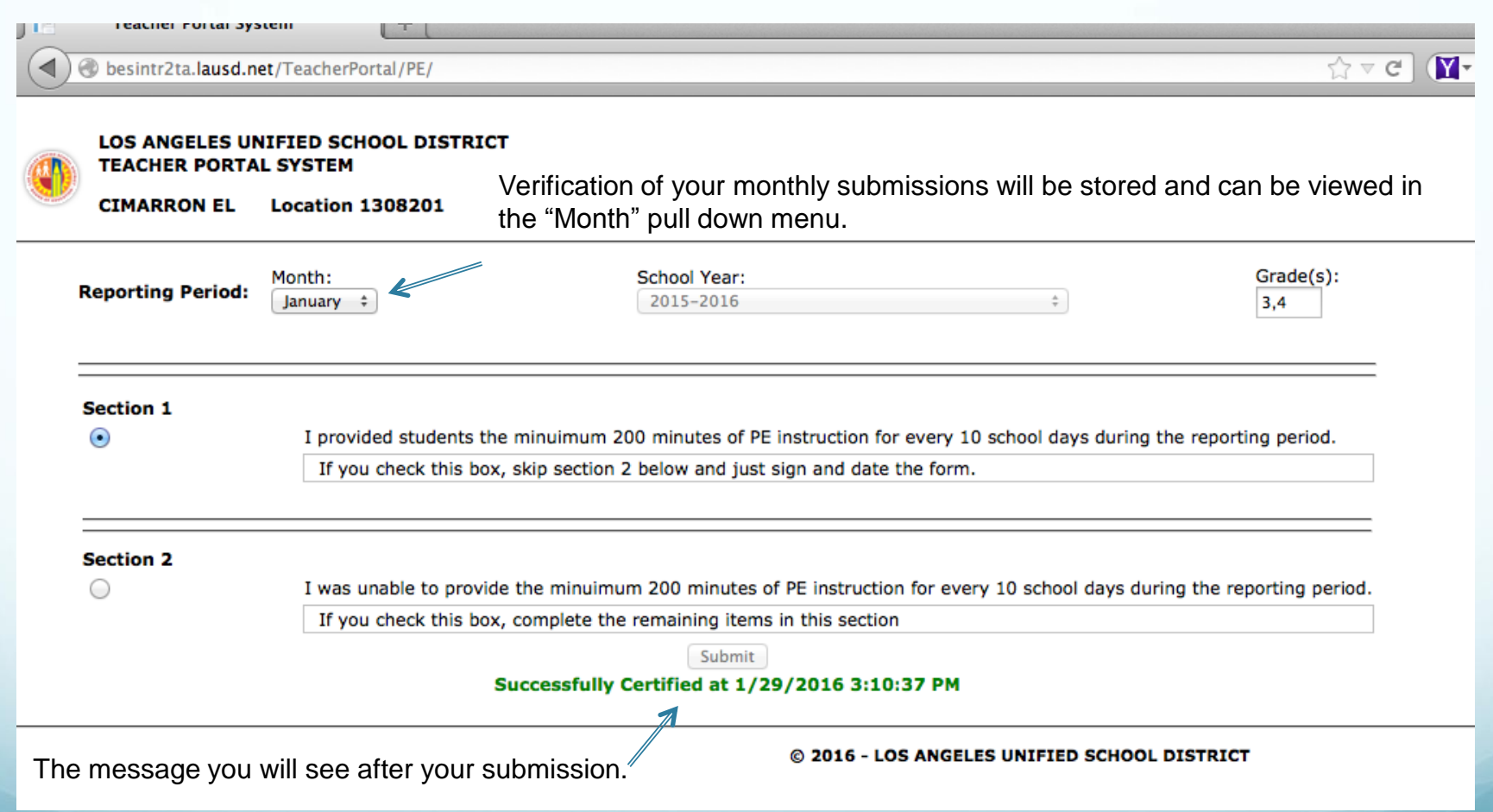

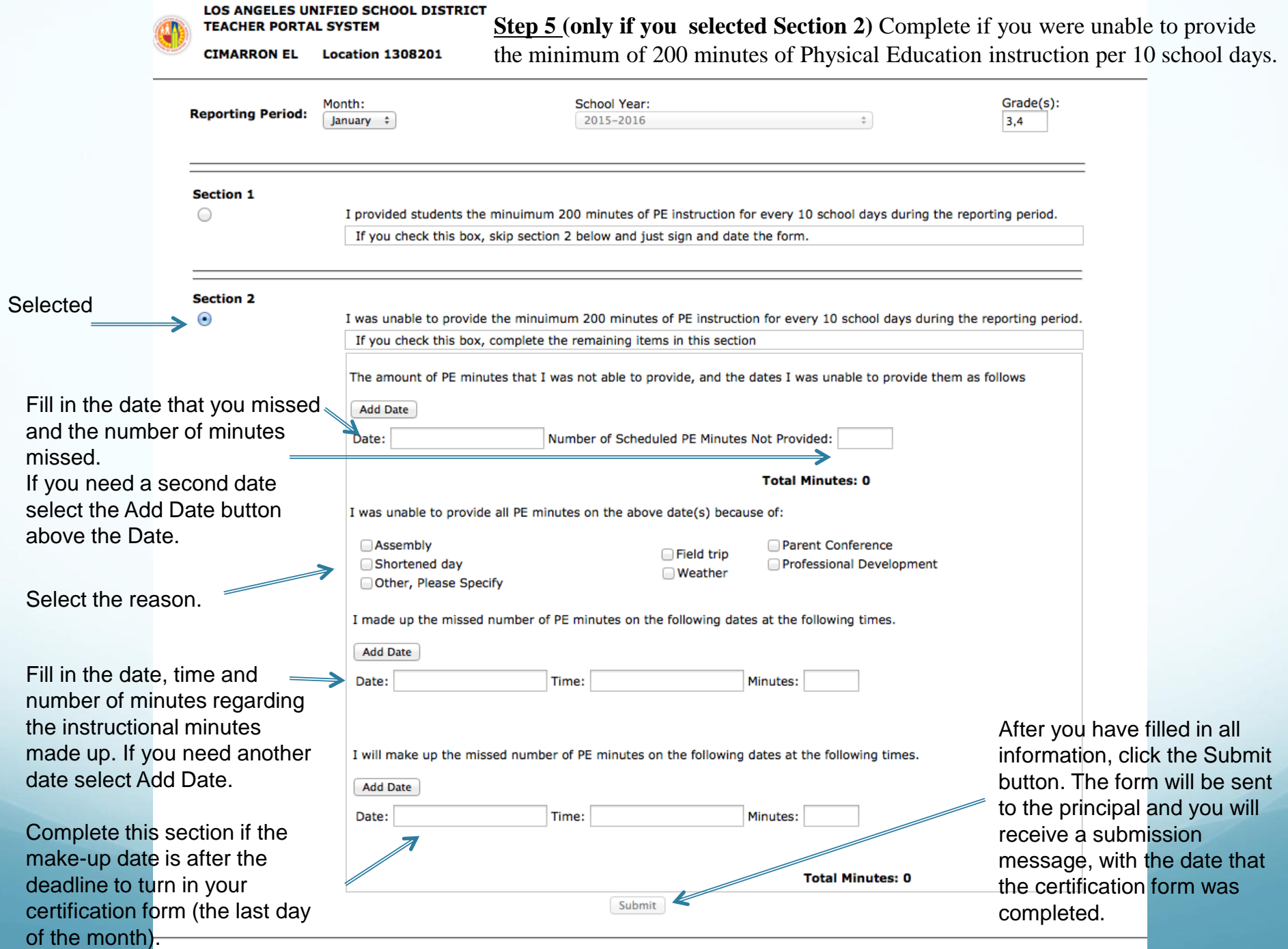

#### Step 6: Revising a Submission (only if a revision is needed

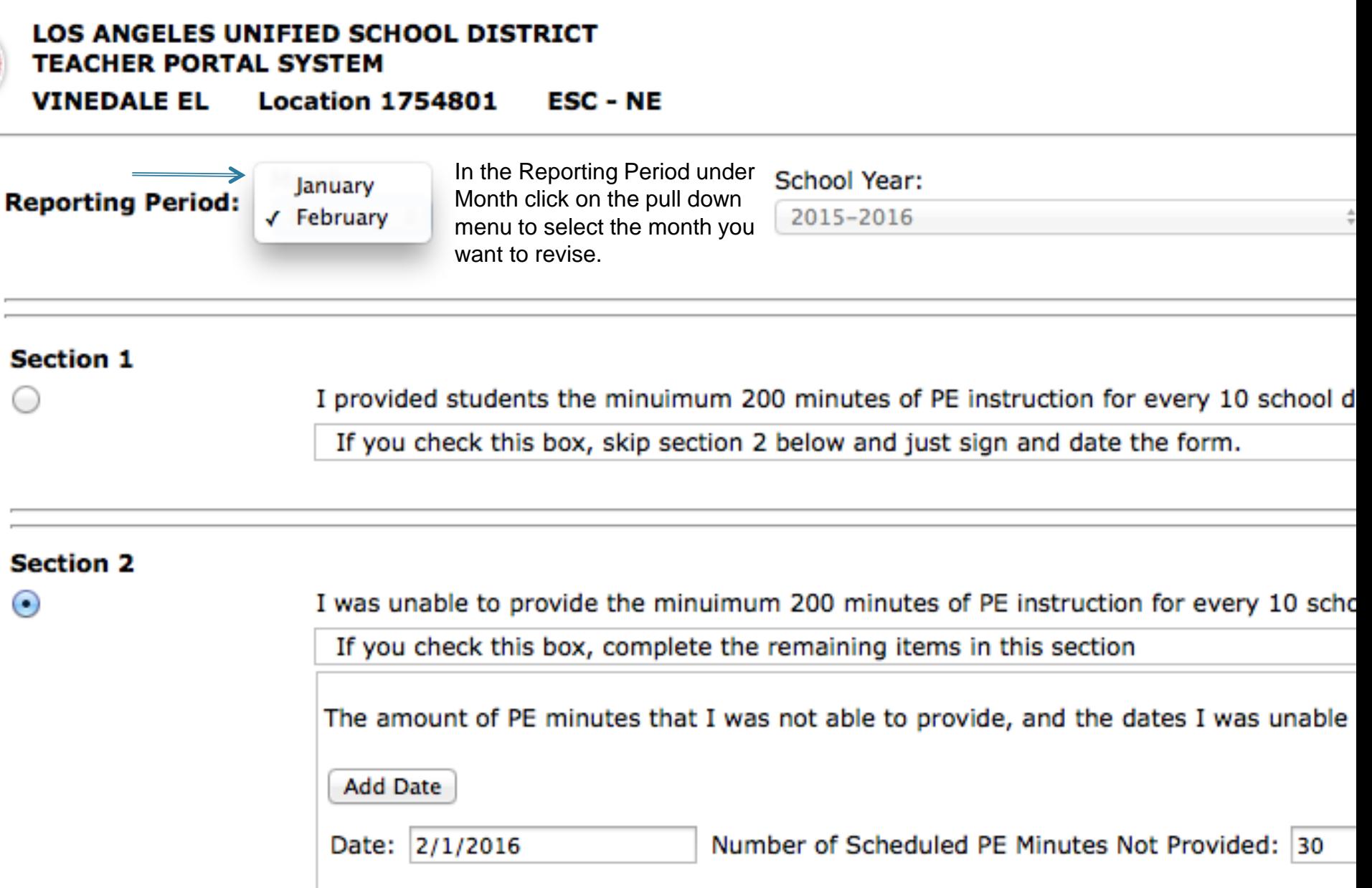

#### Revision Continued "Retroactive Change Box"

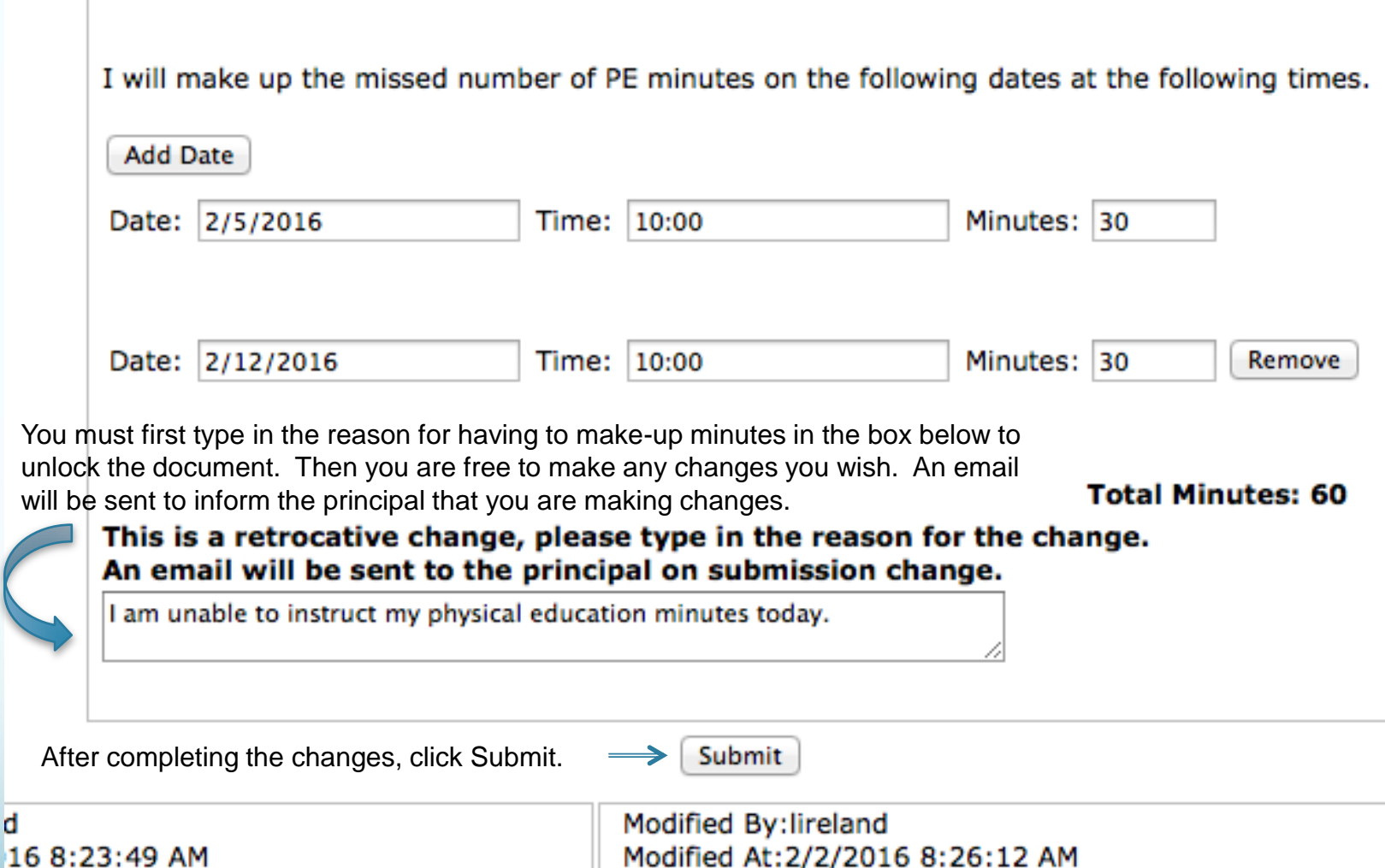

d

Modified At:2/2/2016 8:26:12 AM

# Certification Completed

- Your certification form has been stored for the principal to review.
- Note: It's recommended that any missed instructional minutes for physical education are made up within the first 10 days of the following calendar month.

Note:

- Combination Classes: Teachers only need to certify once. All grades should be listed for a teacher with a combination class.
- Assistance: Contact the school principal if your grade level is listed incorrectly or you need other assistance.